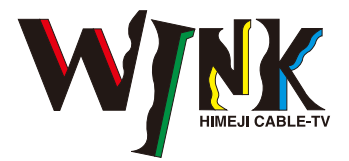

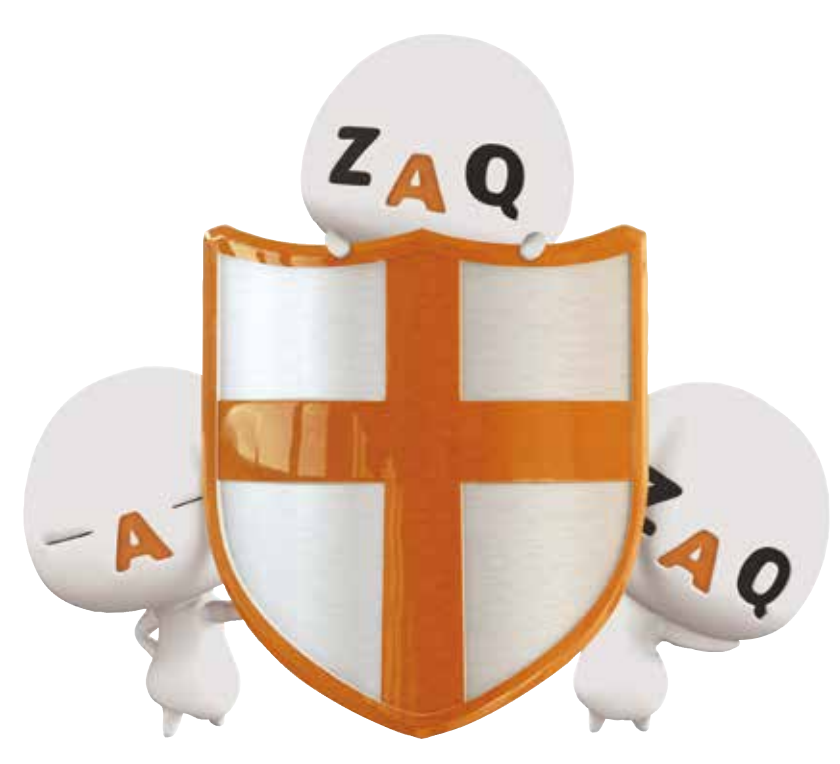

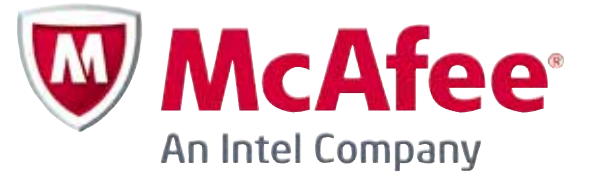

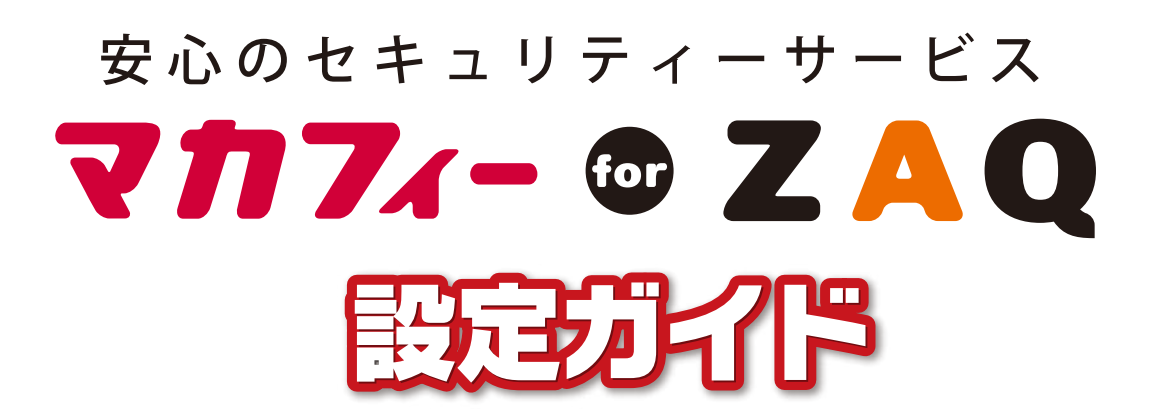

# 他社セキュリティーソフトをご利用のお客様へ

同時に2つ以上のセキュリティーソフトをパソコンで使用すると不具合が発生します。 「マカフィー for ZAQ」をインストールされる場合は、必ず現在パソコンにインストールされてい る他社のセキュリティーソフトをアンインストールしてください。 ※他社のウイルスソフトやセキュリティーソフトのアンインストール方法は、各ソフトの販売元 メーカーにお問い合わせください。

■「マカフィー for ZAQ|のインストール・動作環境等に関するお問い合わせはこちら

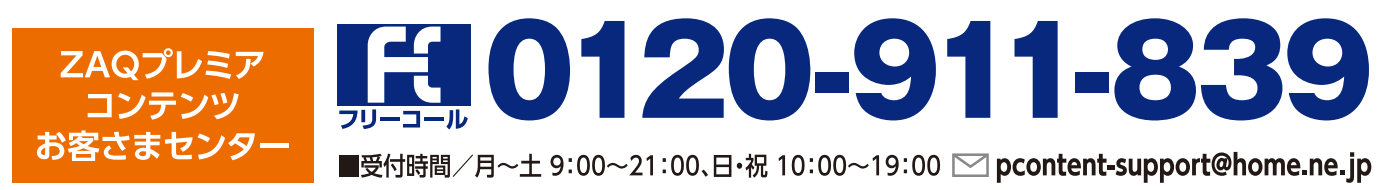

## 1.初めてご利用のかたへ

●プレミアサービスのマカフィー for ZAQをご利用い ただくには「コンテンツメンバーID |が必要です。 ●「コンテンツメンバーID」のご登録は無料です。入会 金、年会費などは一切ございません。

### 2.コンテンツメンバー登録

### 手順① お申し込みボタンのクリック

「コンテンツメンバーID |の登録ボタンをク リックすると、「コンテンツメンバー会員仮登 録」ウィンドウが開きます。

#### 手順② 会員規約への同意

「ZAQコンテンツメンバー規約」を必ずお 読みください。

ご同意いただいた上で「同意する |ボタン をクリックします。

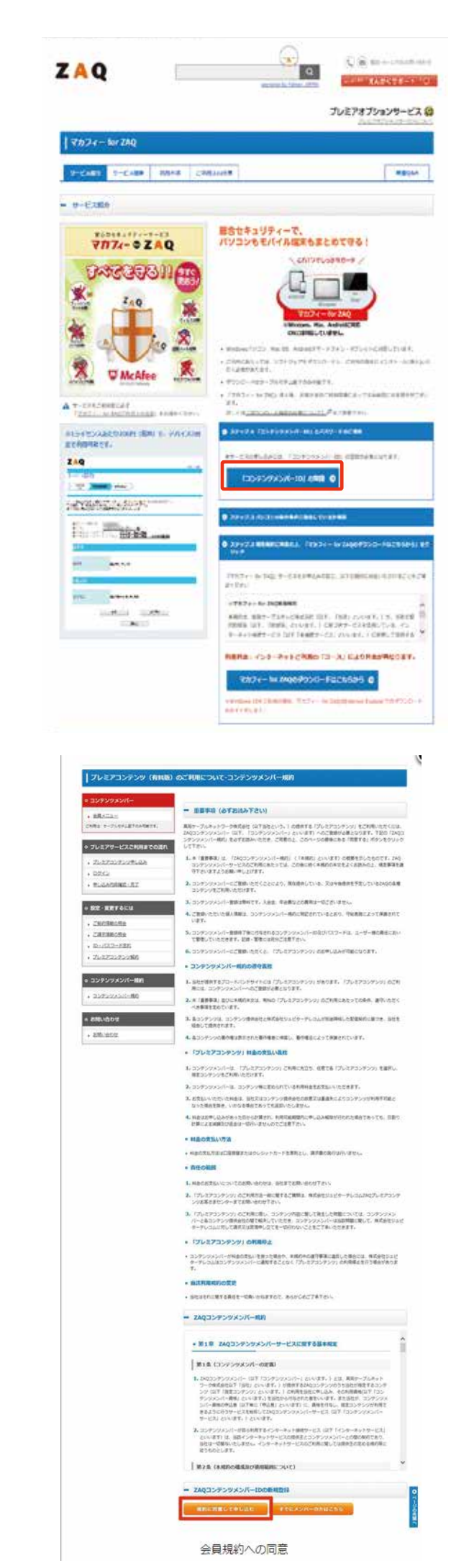

# 2.コンテンツメンバー登録

### 手順3ユーザー情報の入力

ご登録に必要な情報を入力します。個人情 報の取扱いに関する同意条項を確認・同意 いただいた上で、ご入力いただき「次へ」ボタ ンをクリックしてください。

※入力したメールアドレスには、仮登録の完 アメールが送信されます。必ず「WINK-NET 登録完了のお知らせ に記載のメールアドレ スをご記入ください。

### 手順4 入力内容の確認

ご入力情報が表示されますので、内容をご 確認の上、正しければ「仮登録」ボタンをク リックします。訂正がある場合は「戻る」をク リックし、手順③「ユーザー情報の入力」に戻 ります。

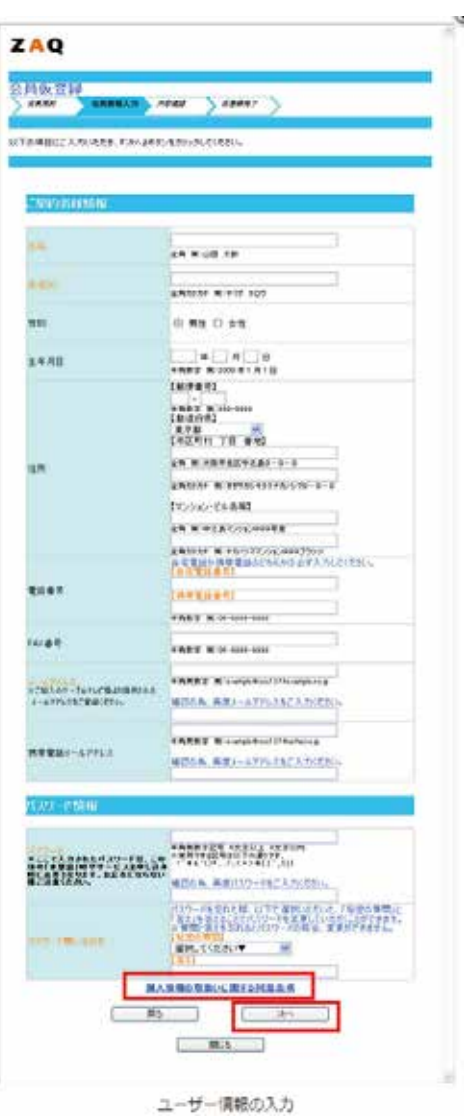

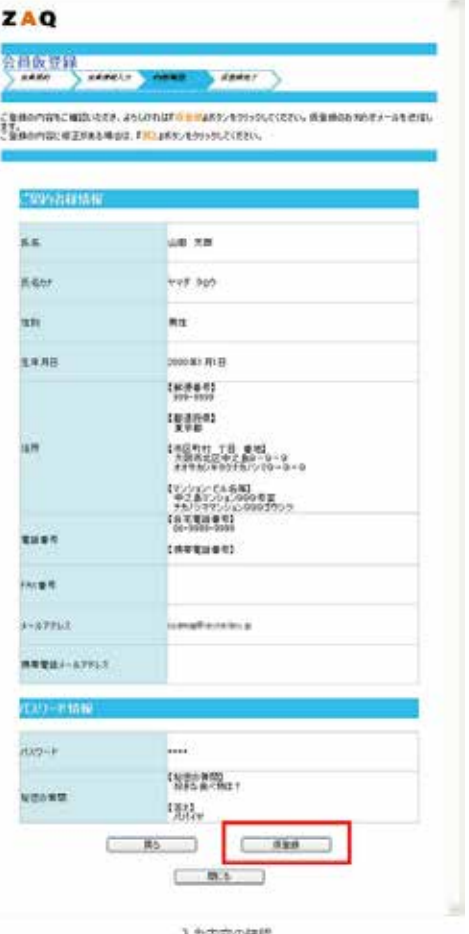

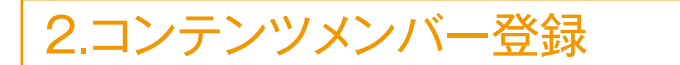

#### 手順6 仮登録の完了

仮登録の完了画面の表示後、仮登録メールが入力されたメールアドレスに送信されます。「閉じる」ボタ ンをクリックして画面を閉じてください。※この時点ではコンテンツメンバーIDの登録は完了していませ んのでご注意ください。

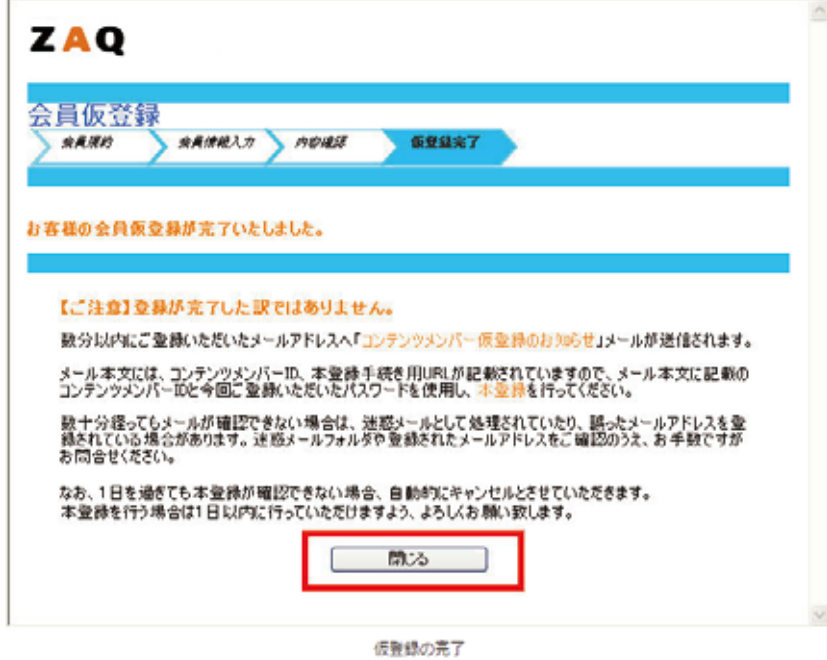

#### 手順6 仮登録メールの受信と本登録

仮登録メールを受信します。メール内に記載さ れているURLをクリックし、メール内に記載されて いる「コンテンツメンバーID」と仮登録時に指定し たパスワードを入力し、「本登録」ボタンをクリック します。

#### 手順⑦登録完了

以上でコンテンツメンバーIDの登録は完了で す。「閉じる」ボタンをクリックしてください。

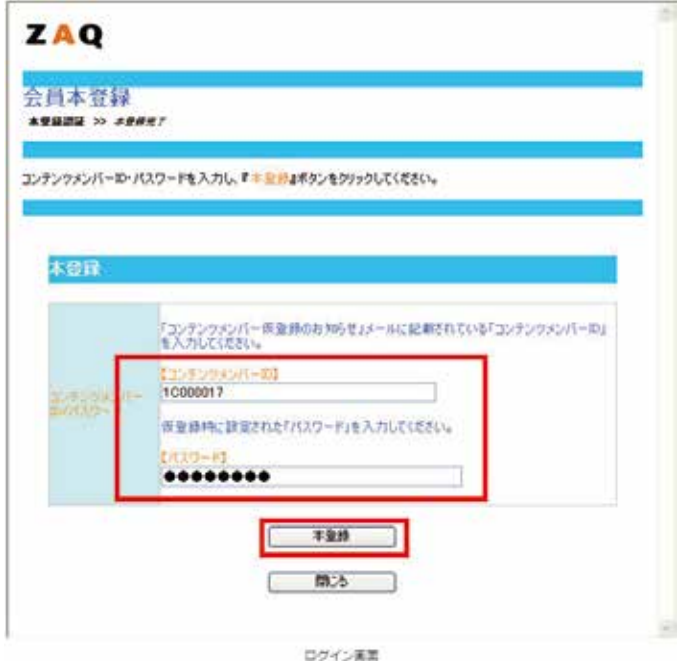

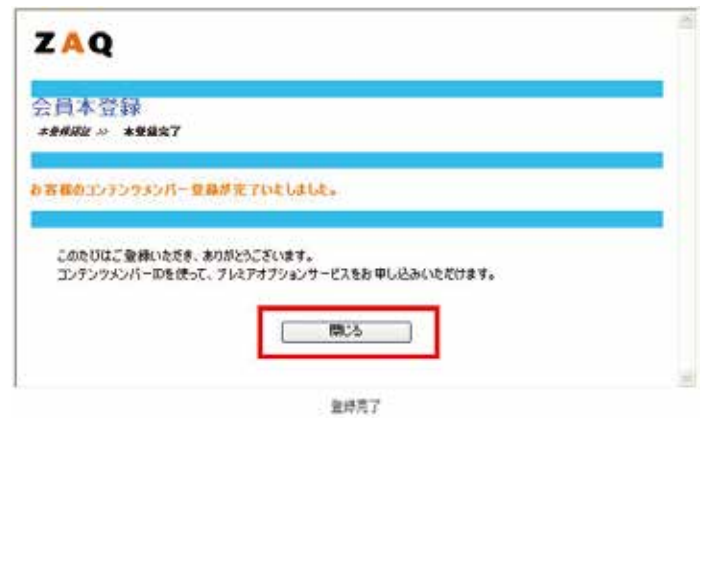

# 3.マカフィー for ZAQの申し込み

#### 手順① 利用規約の確認

マカフィー for ZAQの「利用規約」を ご確認ください。

### 手順② ダウンロードボタンのクリック

「利用規約」に同意いただける場合は、ダ ウンロードボタンをクリックし、お申し込み画 面に進みます。

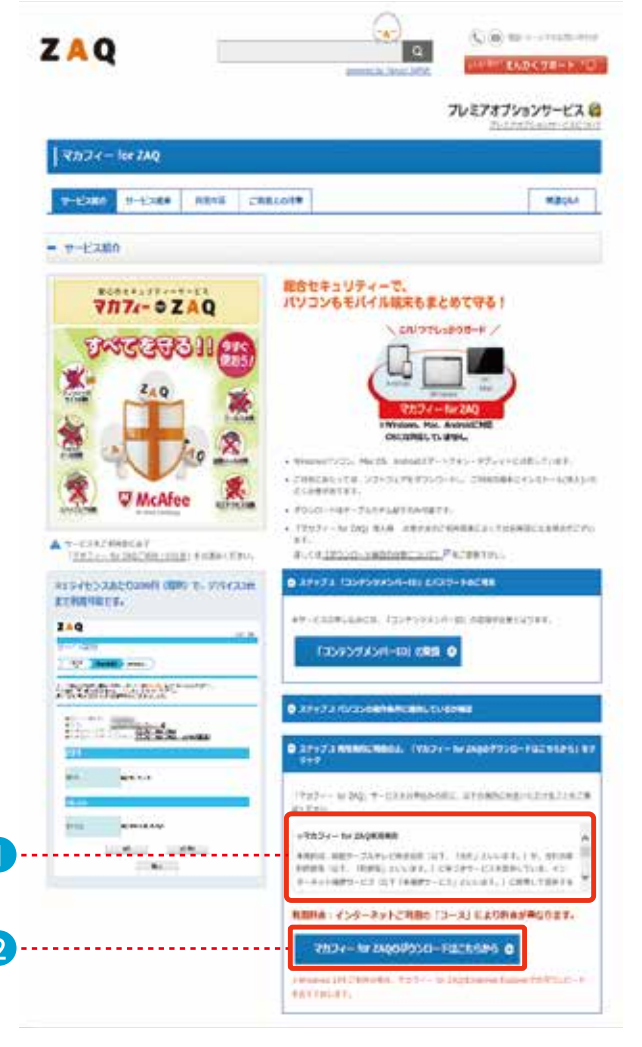

### 4.ログイン

#### 手順① ログイン画面の表示

ログインをしていない状態で「同意する」ボタンや「サービススタート」ボタン、会員メニューをクリック したときはログイン画面が表示されます。

※ZAQコンテンツメンバー未登録の場合は、まず登録手続きを行ってください。

#### 手順② ID・パスワードの入力

コンテンツメンバーID、パスワードを入力して「ログイン |ボタンをクリックします。

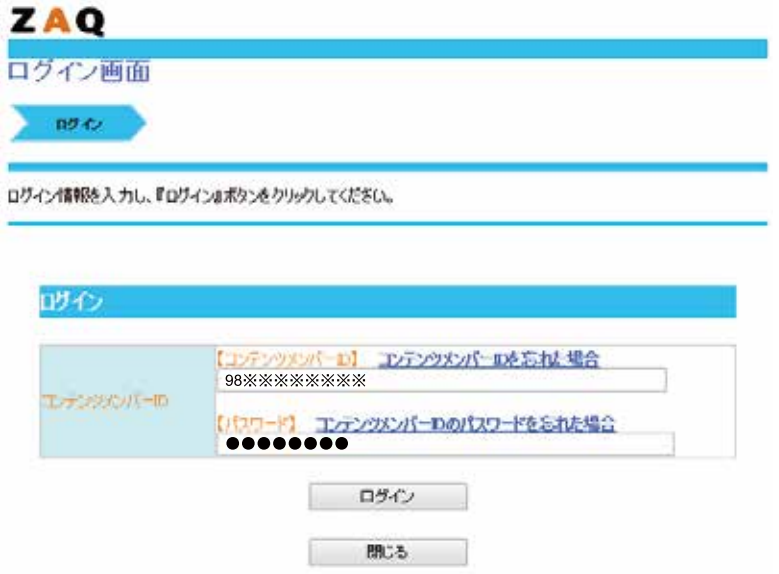

### 5.申し込み内容の確認·完了

#### 手順① 申し込み内容の確認

ログインに成功すると申し込み内容の確認ペー ジが表示されます。内容をご確認の上、画面の手順 に従って申し込みを完了させてください。

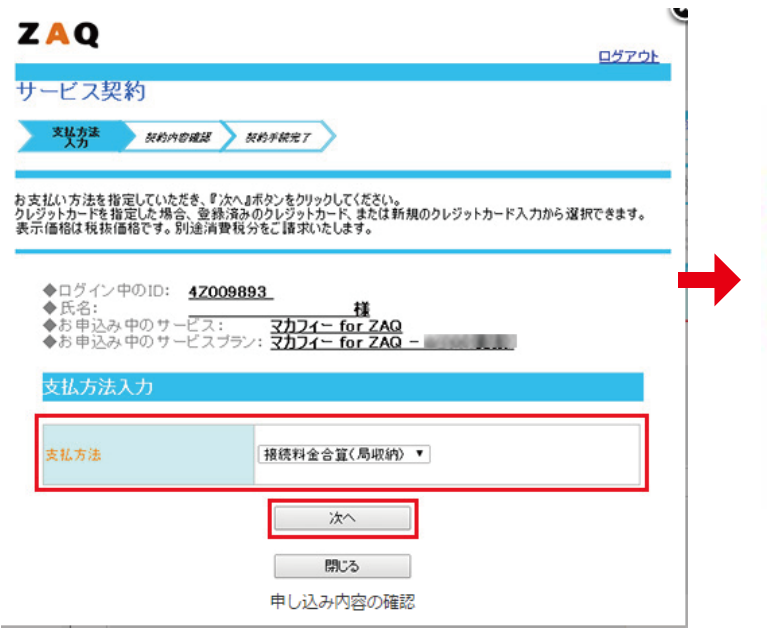

### 手順② 申し込みの完了

申し込み手続きが完了すると、申し込みの完了 画面が表示されます。以上で申し込みは完了です。 各サービスページに記載の手順に従って、サービ スをご利用ください。

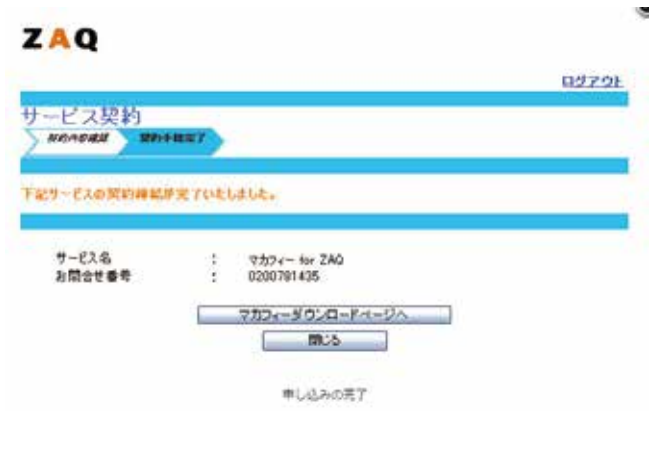

# 6.ダウンロードからインストールまで

### 手順① マカフィー「マイアカウント」ページ

マカフィーの「マイアカウント」画面が表示され たら「+ ボタンをクリックします。

### 手順② マカフィー「マイアカウント」ページ

「デバイスを追加する」画面が表示されたら Windowsイラストをクリックし、「ダウンロード」を クリックします。

※Windows以外をお使いの方はご希望のデバイ スをお選びください。

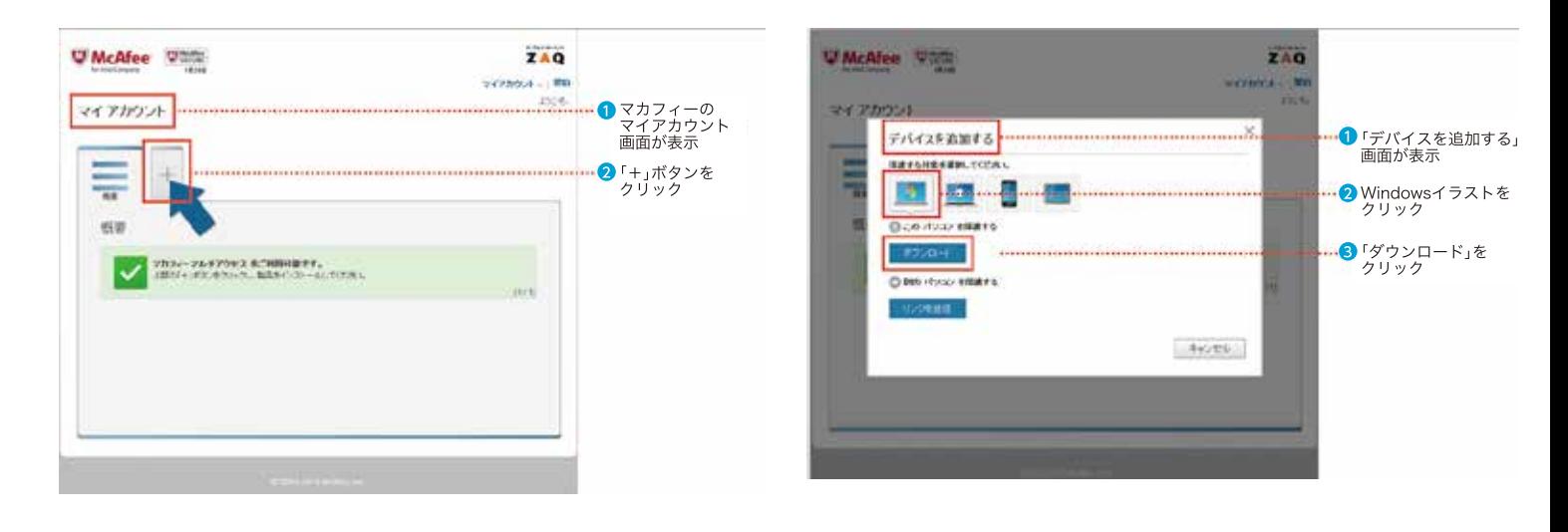

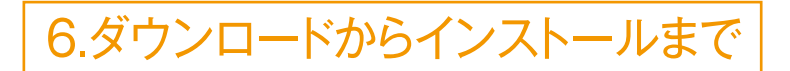

### 手順③ マカフィー「マイアカウント」ページ

「製品を選択する「画面が表示されたら「ダウンロード」をクリックします。

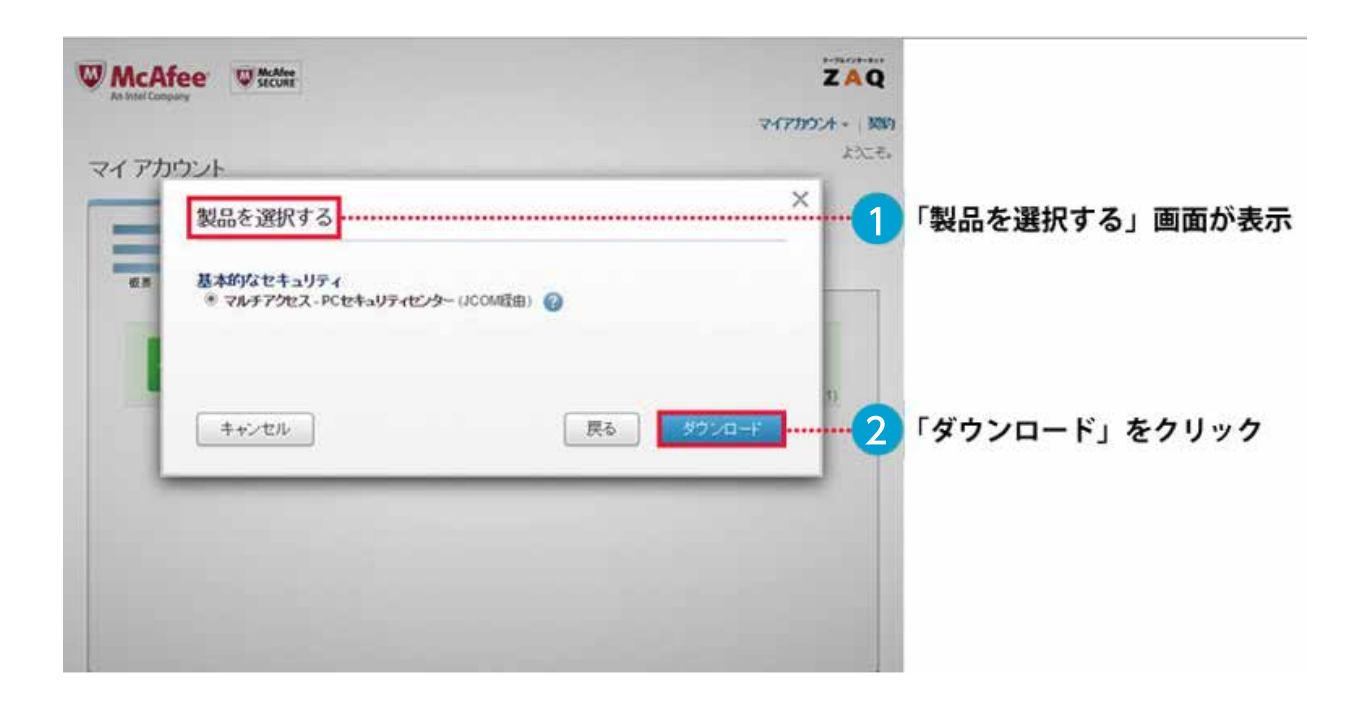

#### 手順4 ダウンロード

マカフィー使用許諾条件が表示されます。内容をご確認いただき、同意いただける場合はチェックをつ け「ダウンロード ボタンをクリックしてください。

※シリアル番号について

シリアル番号の入力は基本的には不要ですが、インターネットエクスプローラー以外のブラウザーをご 使用の場合や、ブラウザーの設定でcookieを受け付けない設定になっている場合は、この後の手順(?) で必要です。※あらかじめメモ帳などにコピー&ペーストするなど、シリアル番号をお控えください。

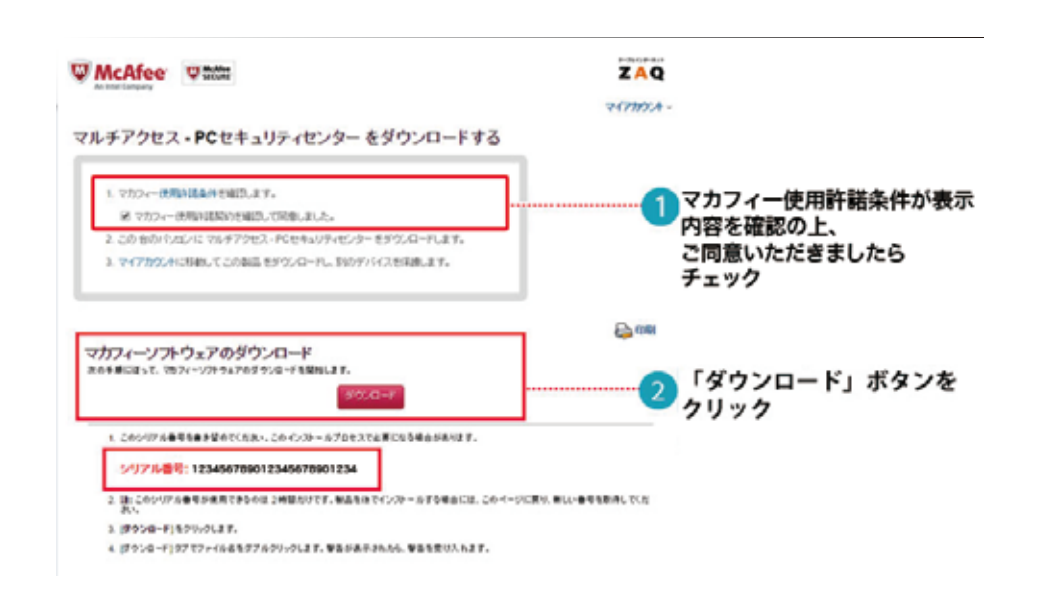

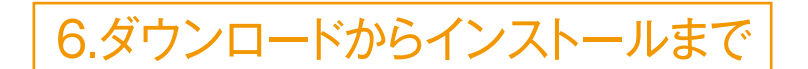

手順5)インストールに対して、確認画面が表示されます。

ブラウザーウィンドウの下にある「実行」をクリックしてください。

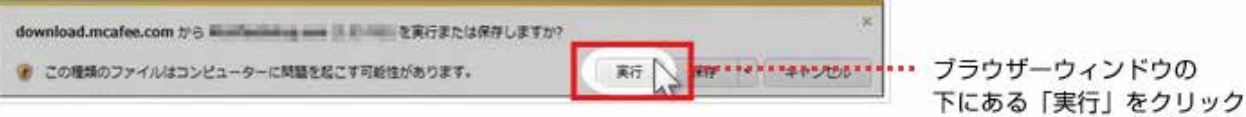

「ユーザーアカウント制御 |ダイアログボックスで「続行 |をクリックし、マカフィー for ZAQを インストールします。

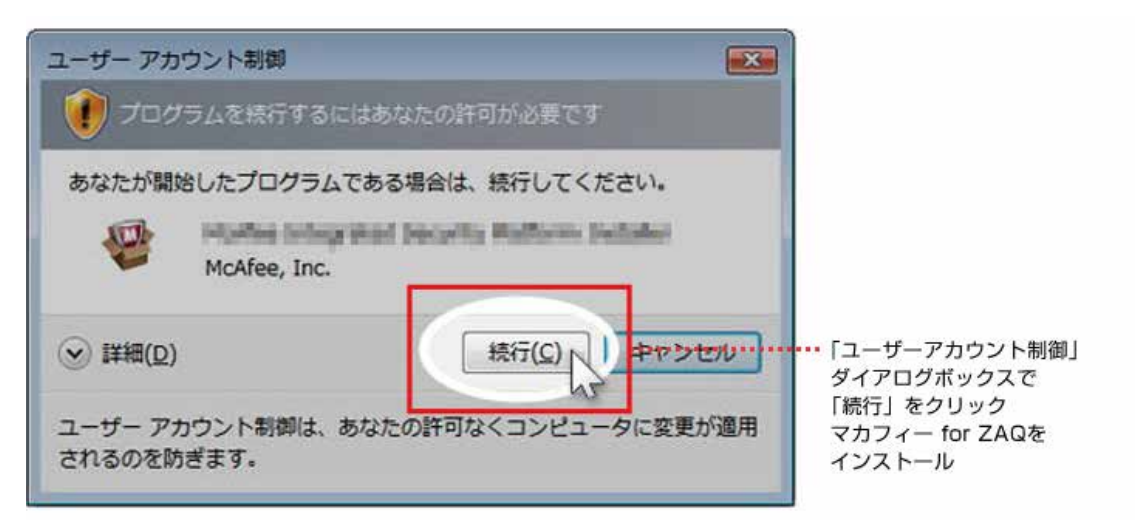

手順⑥インストール前にパソコンに潜む脅威を確認します。

シリアル番号入力画面が表示されましたら、手順④のダウンロードページで表示されたシリアル番号の入力 を行い「次へ」をクリックします。

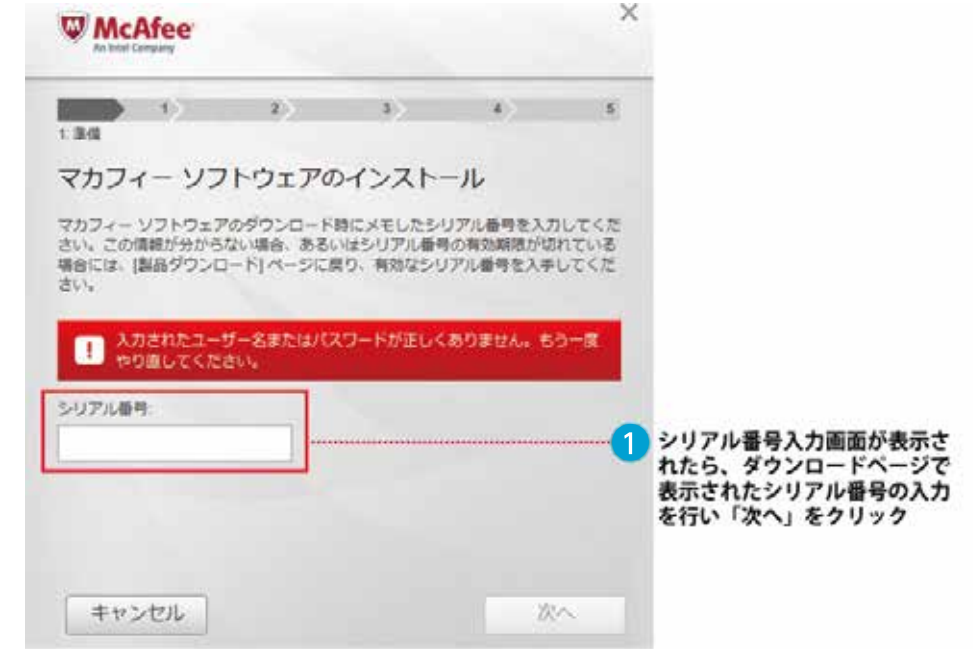

※シリアル番号の入力が必要 ない場合は次ページの画面が 表示されます。

※シリアル番号の入力は、IE 以外のブラウザーを使用した 場合や、ブラウザーの設定で cookieを受け付けない設定 になっている場合などには必 要です。

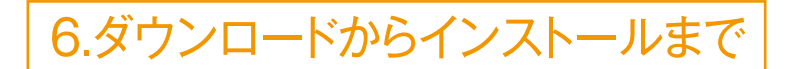

### 手順⑦インストール前にパソコンに潜む脅威を確認します。

「完全」を選択し、「次へ」をクリックします。

「マカフィー for ZAQ」と競合するソ フトがお使いのパソコンにインストール されていないかの確認が始まります。

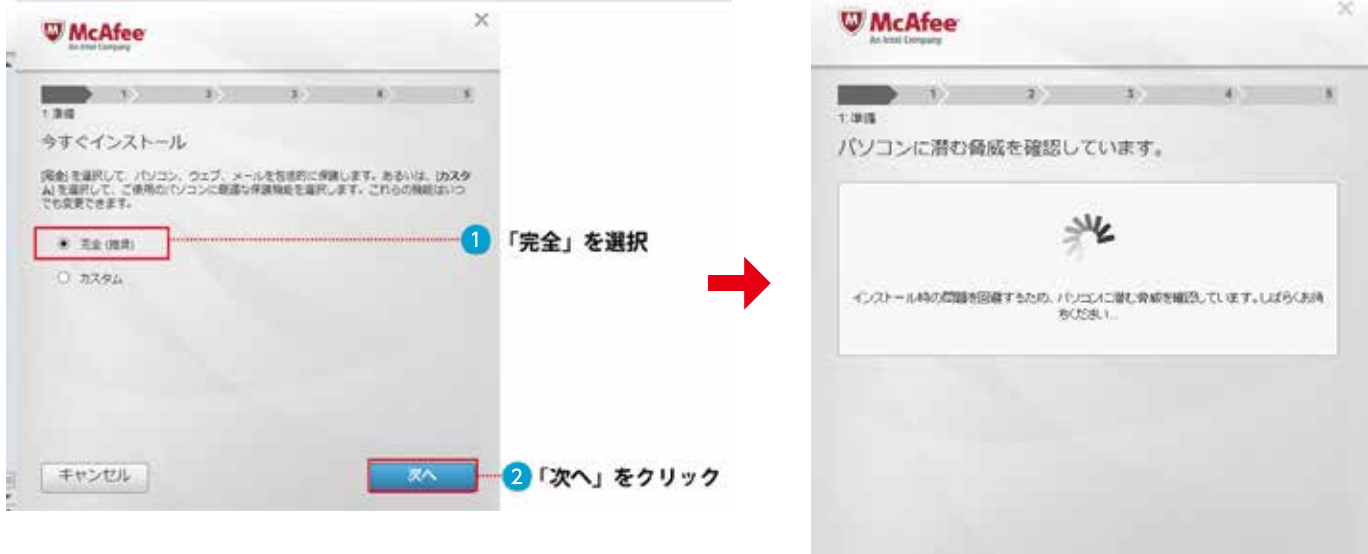

### 手順(8) インストール前にパソコンに潜む脅威を確認します。

インストールされているソフトの例

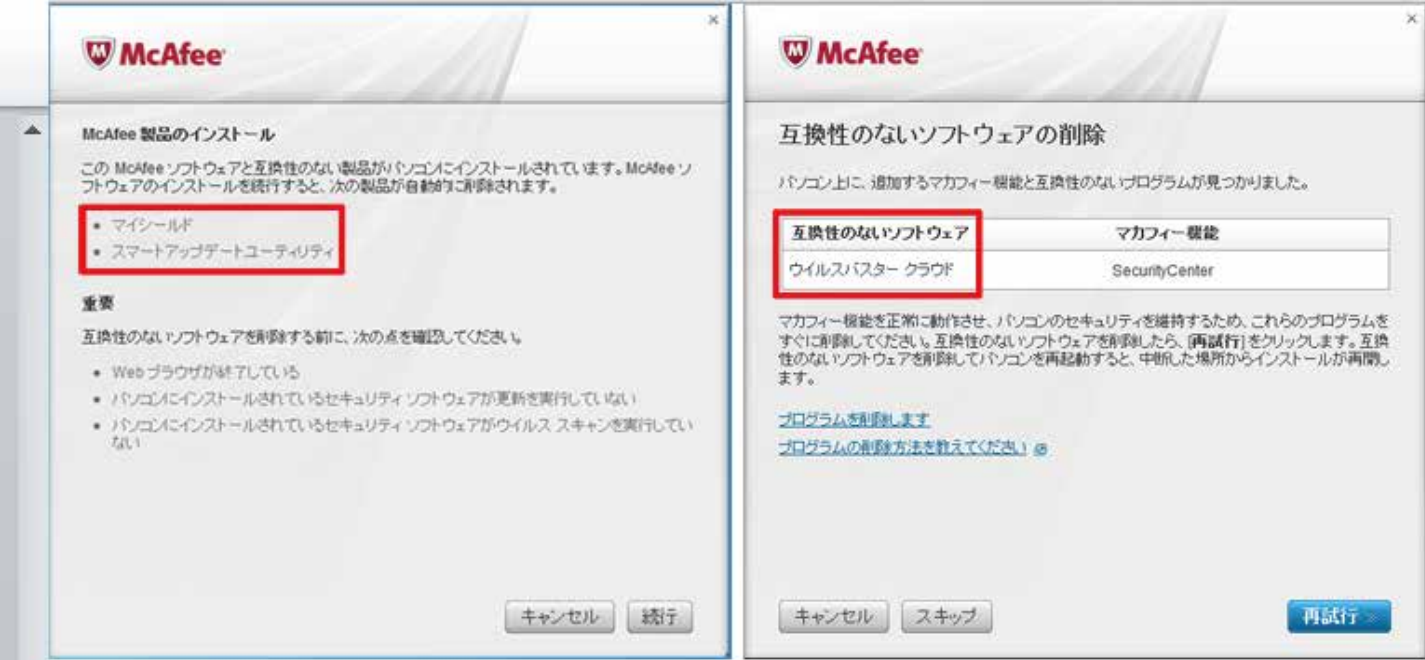

# 6.ダウンロードからインストールまで

### **手順⑨ インストールファイルのダウンロード** インストールファイルのダウンロードおよびイ ンストールが行われます。

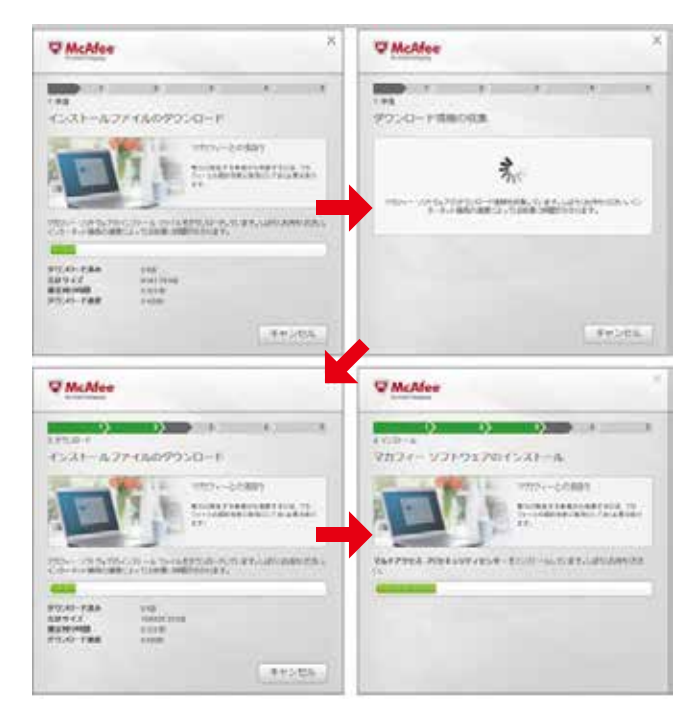

**手順⑩ インストール**

 使用状況に関する情報の匿名での送付につい てチェックを入れて、「次へ」をクリックします。

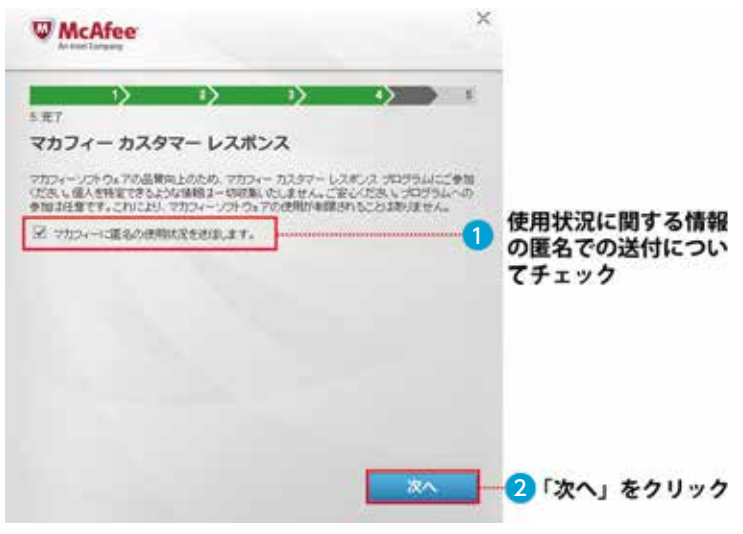

**手順⑫ インストールが完了しました。**

終了

「終了」をクリックしてください。

### **手順⑪ インストール**

 マカフィーPCセキュリティーセンターの各 サービスが自動で起動します。

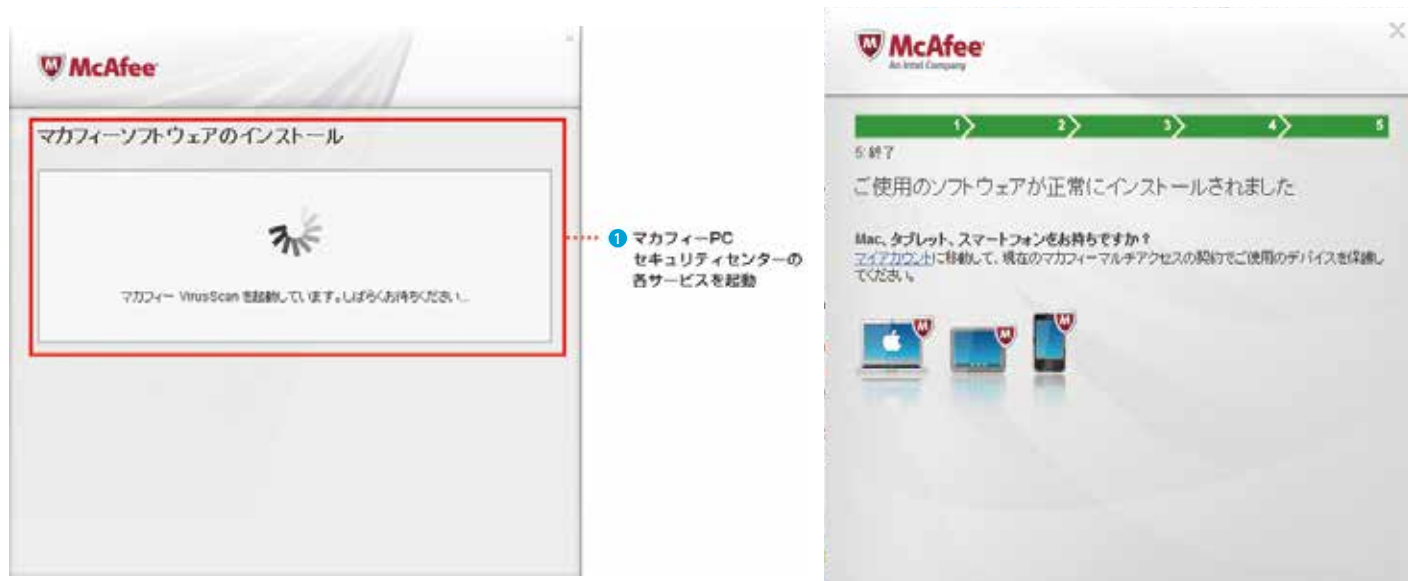

### **インストールできないときは**

 動作環境(https://cs.zaq.ne.jp/knowledgeDetail?an=000477736#dousa)をご確認の上 で行ってください。記載以外の環境ではダウンロード/インストールができません。